**1.-**EL PRIMER PASO PARA EL REGISTRO EN LÍNEA, ES DAR CLIC EN LA IMAGEN QUE TE REDIRECCIONA A UNA PÁGINA WEB.

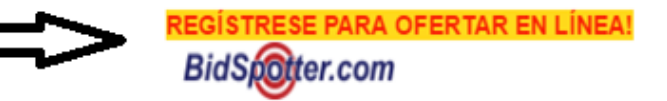

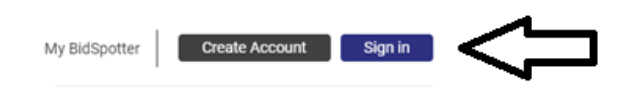

**2.-**BUSCAR EN LA PÁGINA WEB EL SIGUIENTE APARTADO Y DAREMOS CLIC PRIMARIO EN **CREATE ACCOUNT.**

**3.-**YA UBICADO EN LA SIGUIENTE PESTAÑA ENCONTRAREMOS UN APARTADO CON LAS SIGUIENTES CARACTERÍSTICAS, DONDE RELLENAREMOS LOS APARTADOS **EMAIL, PASSWORD**

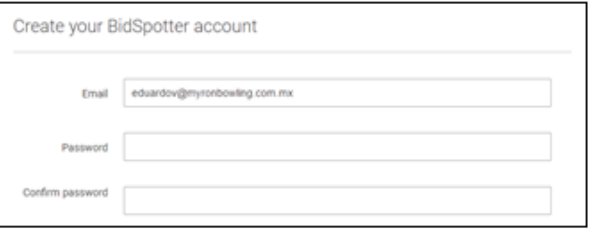

**Y CONFIRM PASSWORD.**

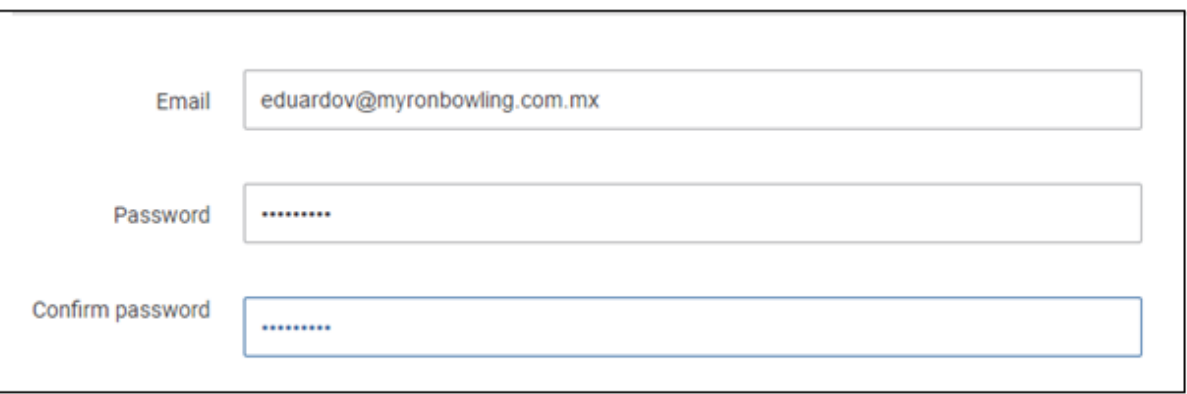

**4-**NOS DESPLAZAMOS A LA PARTE INFERIOR DE LA VENTANA, HASTA ENCONTRAR EL SIGUIENTE APARTADO, DAMOS CLIC EN EL RECUADRO A **CREATE MY ACCOUNT NOW.**

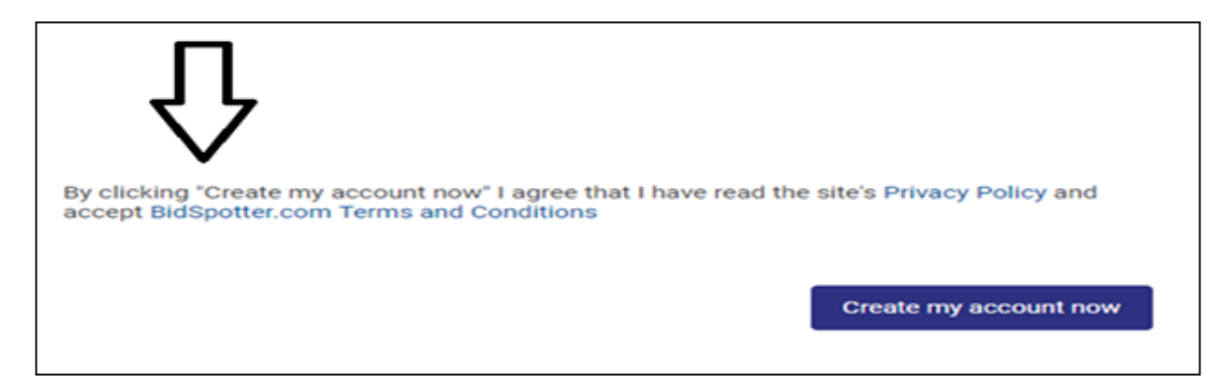

**5.-**AL DAR CLIC TENDREMOS LA SIGUIENTE PANTALLA, QUE NOS PIDE VERIFICAR EN NUESTRO CORREO ELECTRÓNICO UNA PÁGINA PARA CONFIRMACIÓN DE NUESTRO REGISTRO, **DONDE NO DAREMOS CLIC HASTA LOS SIGUIENTES PASOS.**

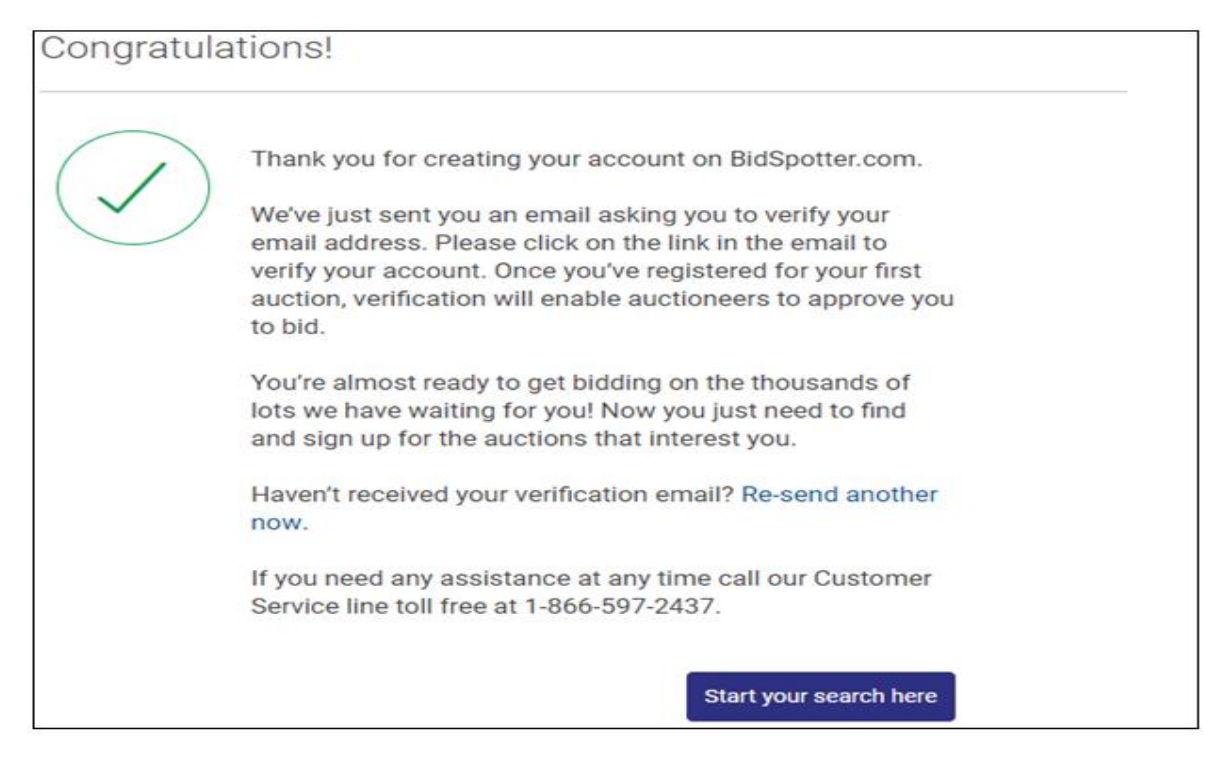

**6.-**EN LA BANDEJA DE ENTRADA DEL CORREO PROPIO ENCONTRAREMOS EL SIGUIENTE CORREO DONDE DAREMOS **CLIC** EN LA LIGA QUE NOS REDIRECCIONARA...

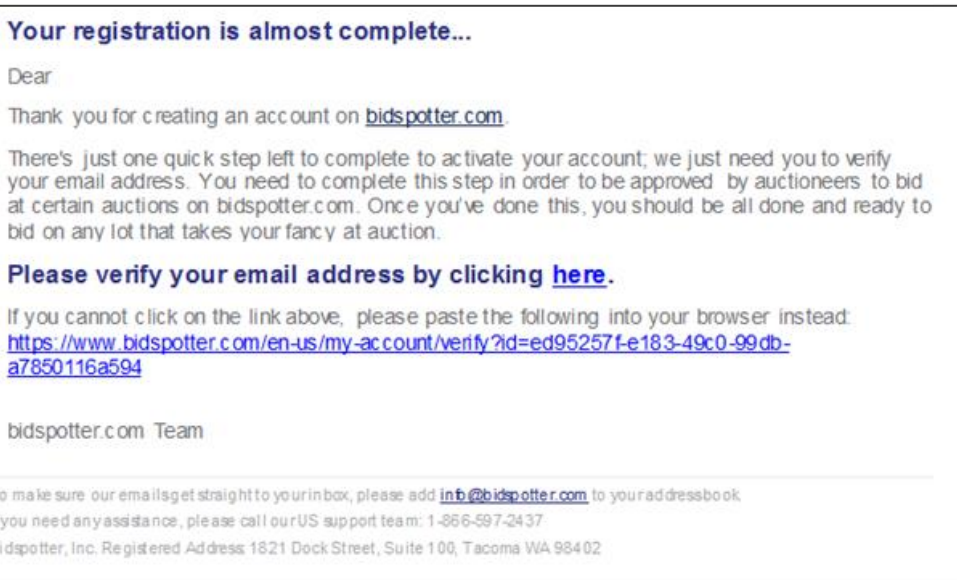

**7.-**LA PÁGINA A LA CUAL NOS REDIRECCIONARÁ SERÁ LA SIGUIENTE Y LO QUE TENEMOS QUE HACER EL **COLOCAR LA CONTRASEÑA** YA ANTERIORMENTE CREADA POR EL USUARIO Y **DAREMOS CLIC EN LOG IN.**

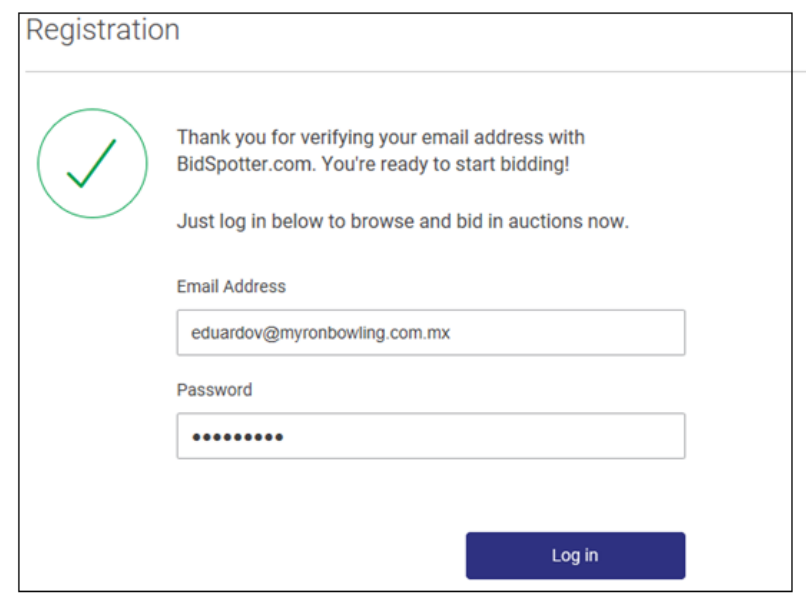

**8.-**EN ESTE MOMENTO YA PODEMOS CONTINUAR Y TENER ACCESO AL PORTAL DEL COMPRADOR ASÍ QUE DAREMOS CLIC EN LA PANTALLA QUE NOS APARECIÓ EN EL PUNTO NÚMERO 5 EN EL RECUADRO QUE DICE

## **UNA VEZ EN EL PORTAL USTED PUEDE COMPLETAR SU INFORMACIÓN PERSONAL**

## **START YOUR SEARCH HERE.**

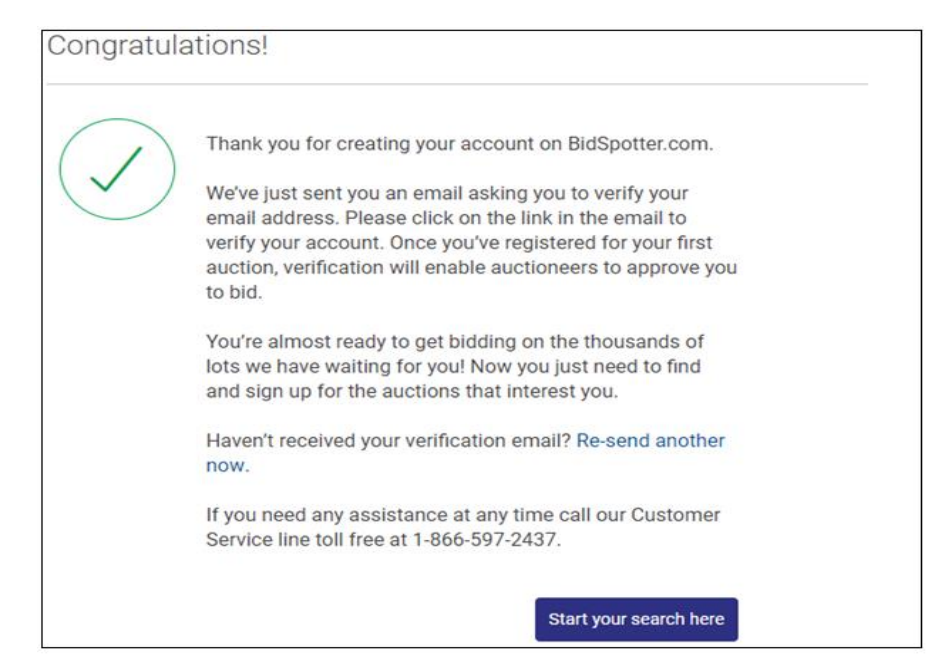